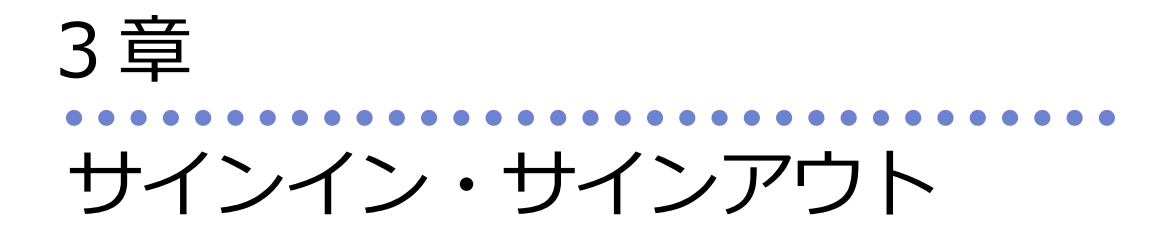

最終更新日:2023 年05 月12 日

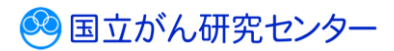

## 目次

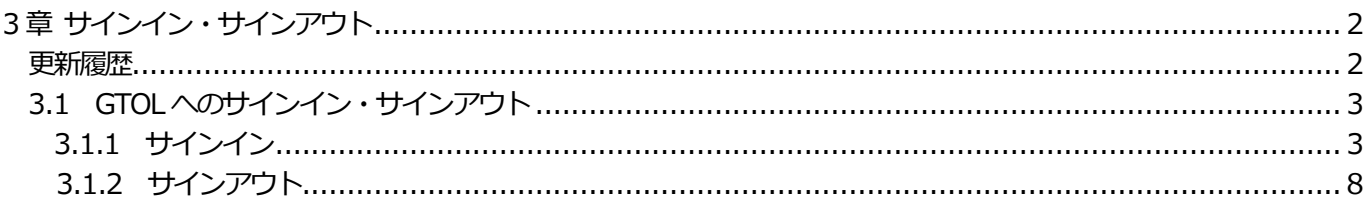

# <span id="page-2-0"></span>**3 章 サインイン・サインアウト**

### <span id="page-2-1"></span>**更新履歴**

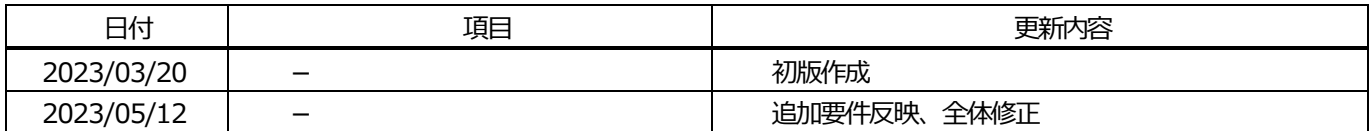

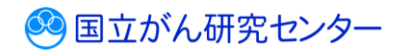

### <span id="page-3-0"></span>**3.1 がん登録オンラインシステム(GTOL)へのサインイン・サインアウト**

GTOL を利用するには、サインインが必要です。サインイン時は利用者ID とパスワードを入力します。 GTOL の利用終了時は、サインアウトします。

<span id="page-3-1"></span>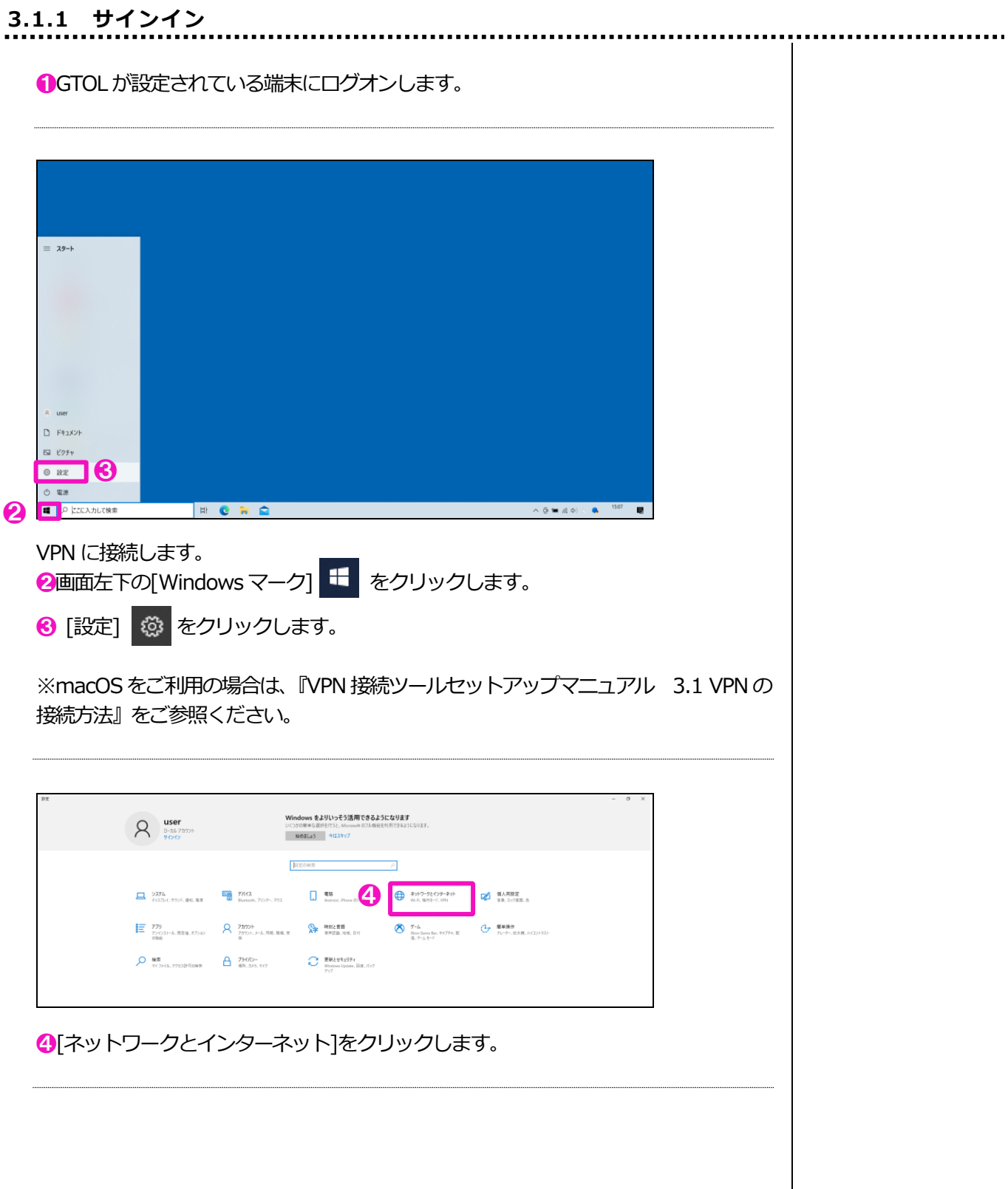

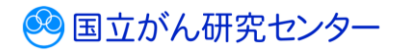

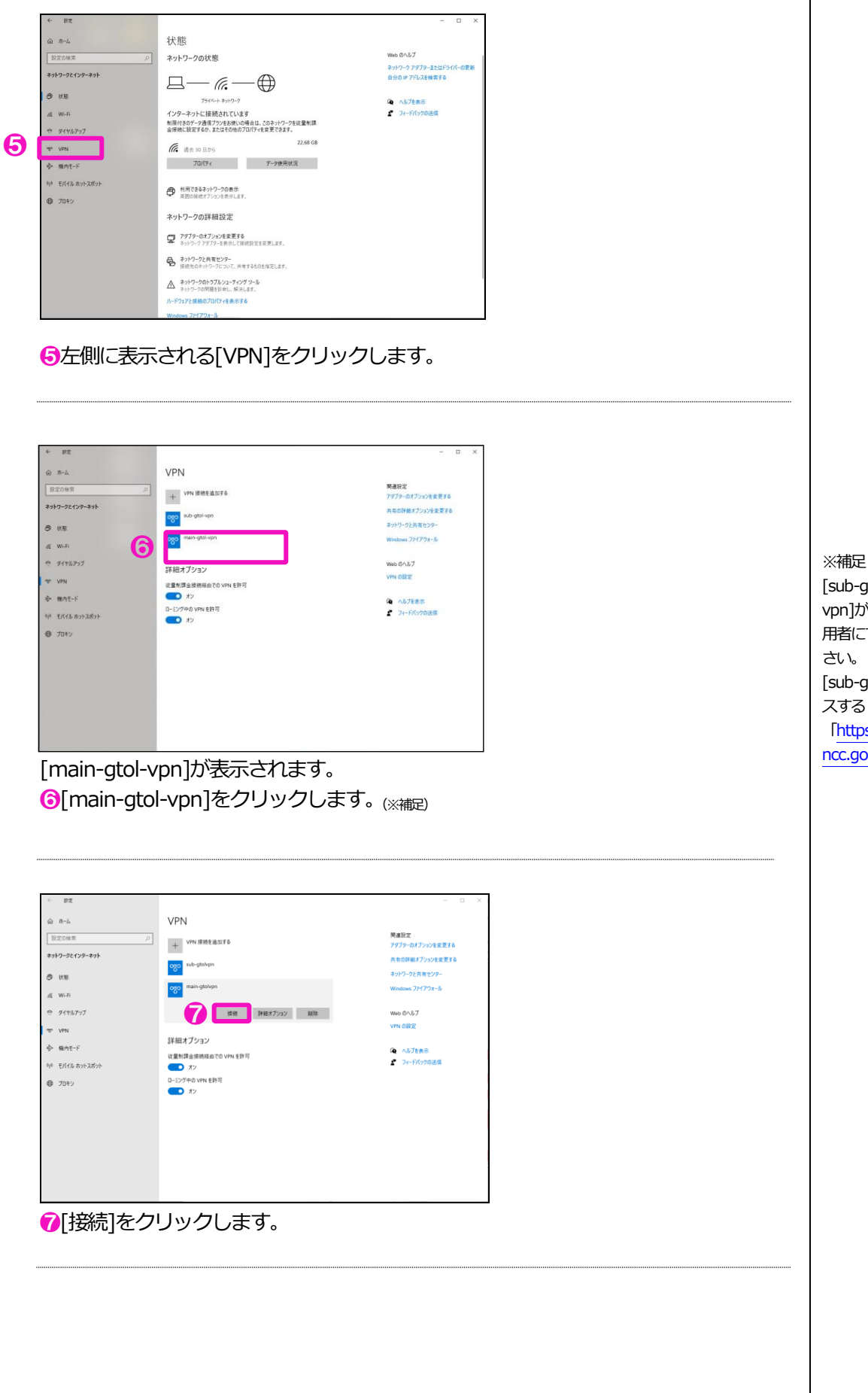

[sub-gtol-vpn]は[main-gtolvpn]が接続できない場合に、利 用者にて切り替えてご利用くだ さい。 [sub-gtol-vpn]接続時にアクセ スするURLは 「[https://portal2.internal.gtol.](https://portal2.internal.gtol.ncc.go.jp/) [ncc.go.jp](https://portal2.internal.gtol.ncc.go.jp/)」をご利用ください。

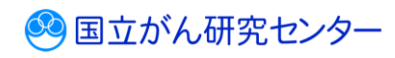

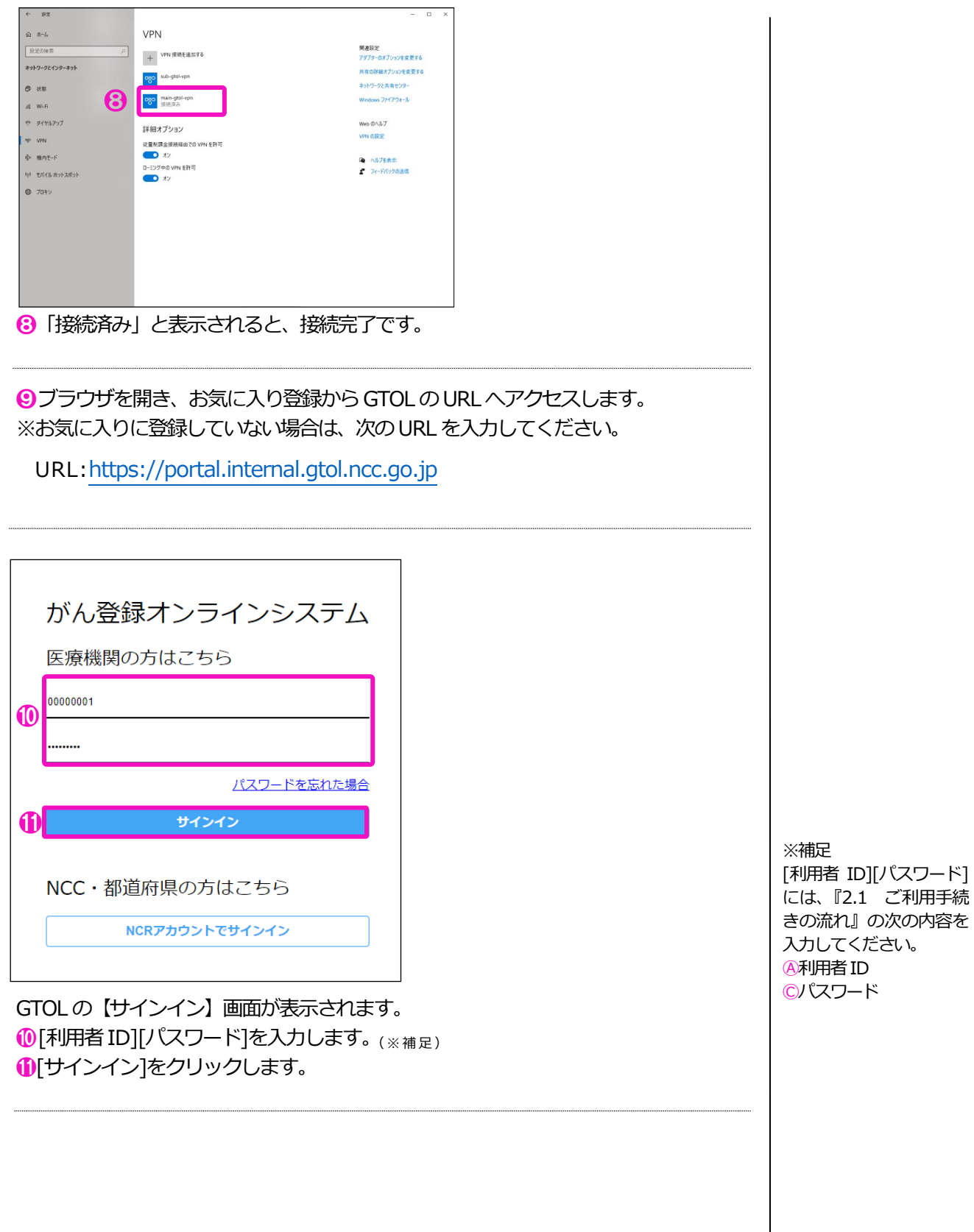

 $\overline{\mathbf{r}}$ 

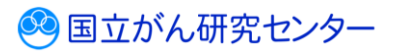

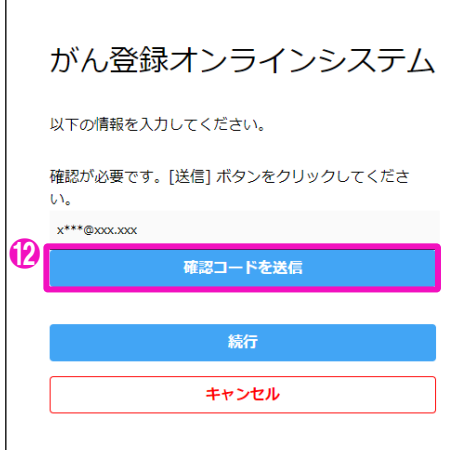

⓬表示されているメールアドレスを確認し、[確認コードを送信]をクリックします。 [確認コードを送信]をクリックすると記載されているメールアドレス宛に認証に必要 な確認コードが、次の件名で届きます。<sub>(※補足)</sub>

件名:国立がん研究センター(GTOL B2C production)アカウントの電子メール確認コード

メールの内容は、次のとおりです。 ・コード (6 桁数字)

※[キャンセル]をクリックすると、【サインイン】画面に戻ります。

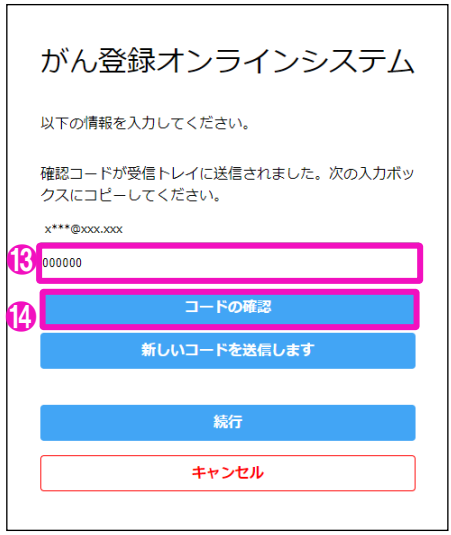

⓭メールに記載されていた確認コード(6 桁数字)を確認コード入力欄へ入力します。 1 コードの確認]をクリックします。

※コードの有効期限が切れている場合、コードを再送したい場合は[新しいコードを送 信します]をクリックすると、新しい確認コードがメールに届きます。

※[キャンセル]をクリックすると、【サインイン】画面に戻ります。

※補足

本VPN は、VPN 接続時にイ ンターネット通信が遮断されない ため、VPN に接続しながら同じ 端末でメールの受信を行うことが 可能です。

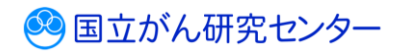

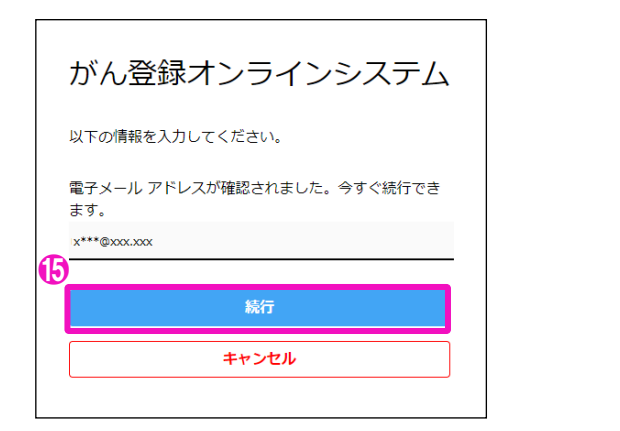

「電子メールアドレスが確認されました。今すぐ続行できます。」と表示されます。

⓯[続行]をクリックします。

※[キャンセル]をクリックすると、【サインイン】画面に戻ります。

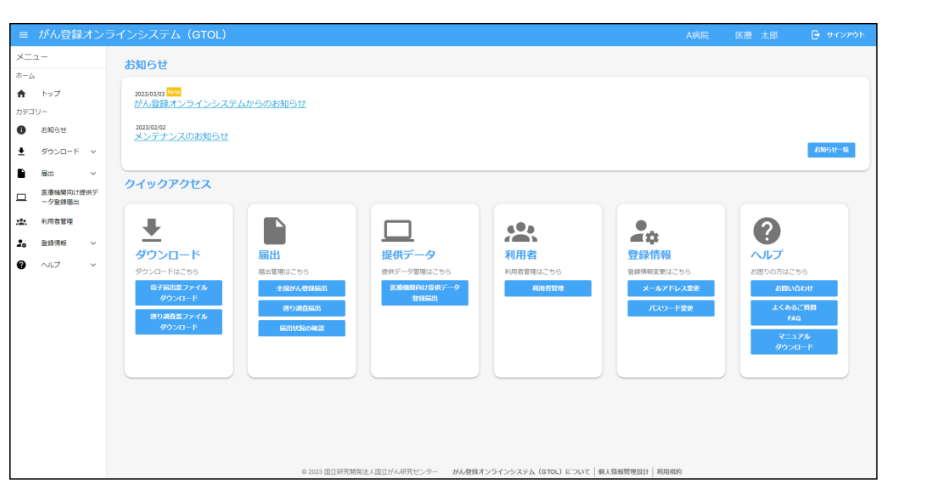

トップページが表示されます。 ※表示されるメニューは、利用者によって異なります。

以上で、GTOL へサインインが完了しました。

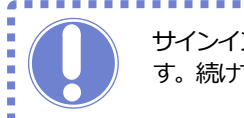

サインイン後、何も操作しない状態で30 分以上経過すると自動的にサインアウトしま す。続けてサービスを使用する場合は、再度サインインしてください。

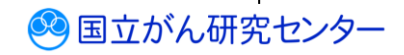

a.

# <span id="page-8-0"></span>**3.1.2 サインアウト**

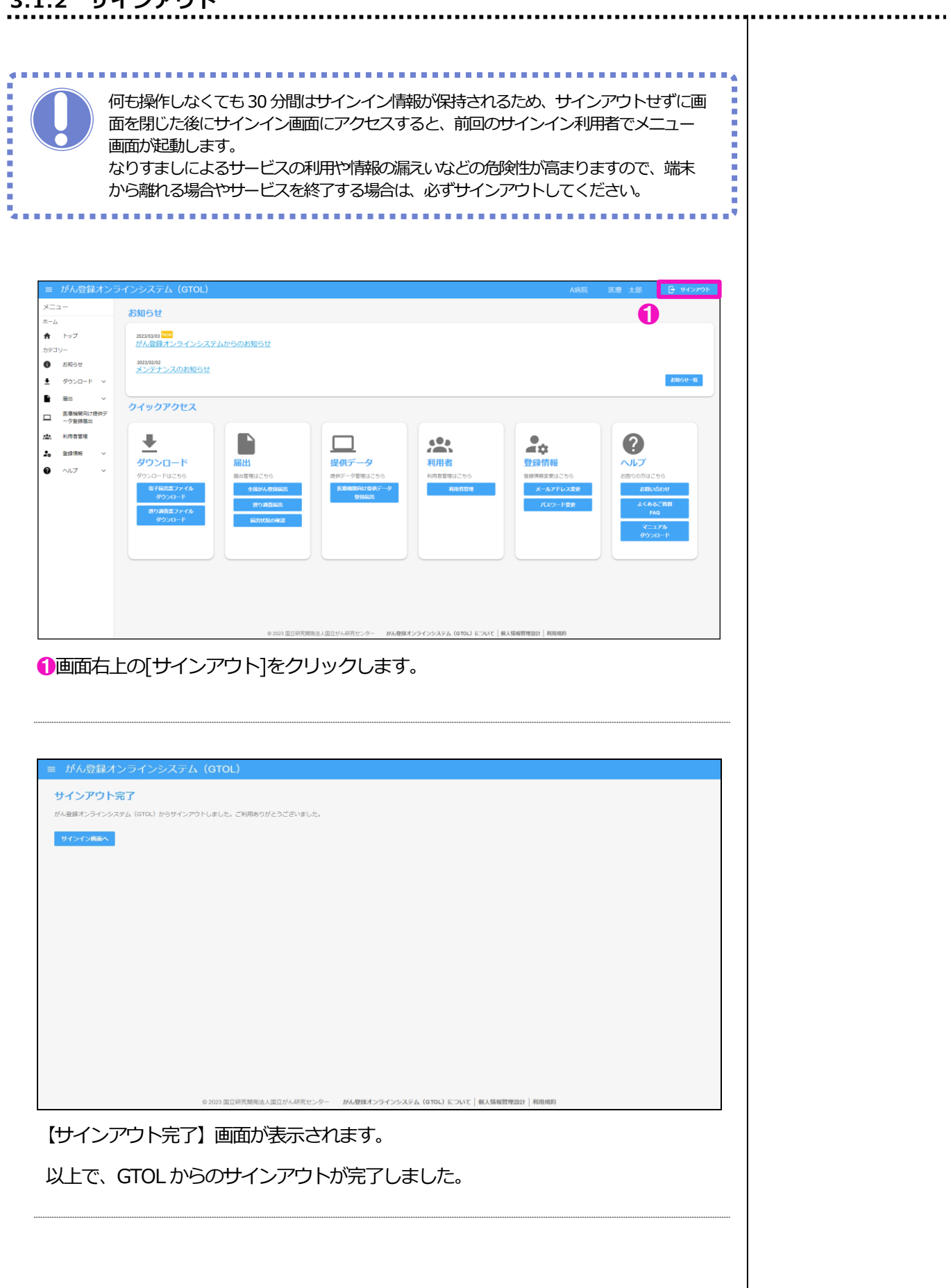

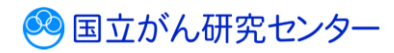

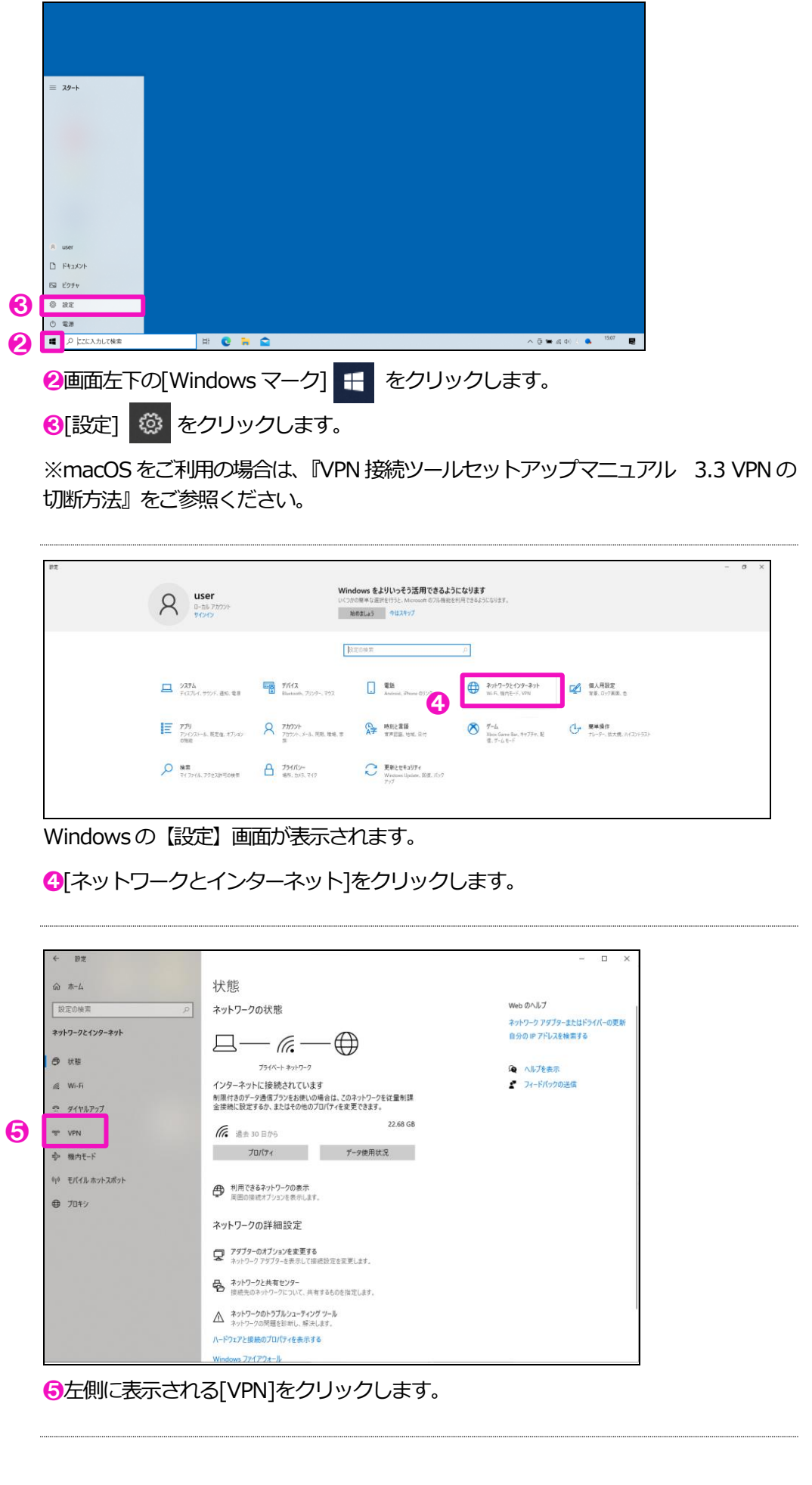

3 国立がん研究センター

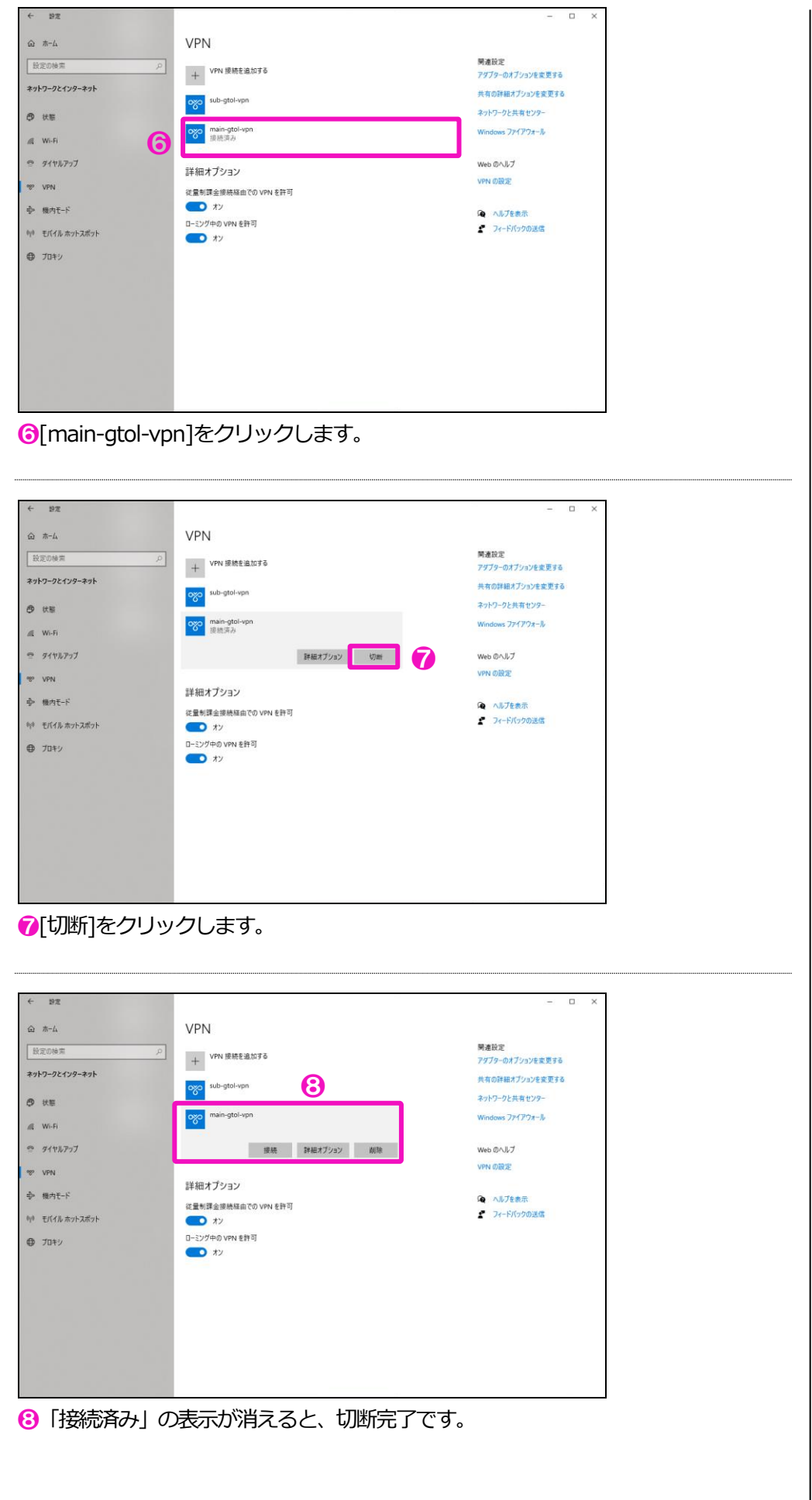

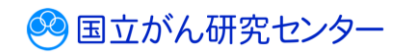